## **OLD DOMINION** UNIVERSITY

## Canvas Gradebook: Additional Student Information

By default, the Canvas gradebook provides limited information about each student enrolled in a course. From the User Interface, you'll typically only see your students' names along with graded assignment/assessment columns like this:

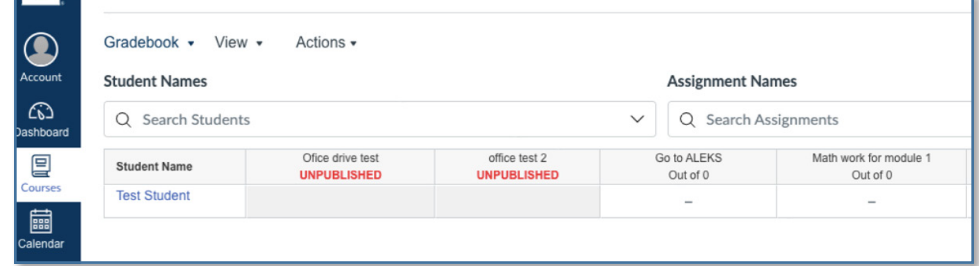

You may want to view student UINs alongside student names. In Canvas, a student's UIN is labeled **Integration ID**. Here' how to view that ID in the gradebook:

- 1. Open the course gradebook.
- 2. Mouse over the **Student Name** column header to reveal three vertical dots.

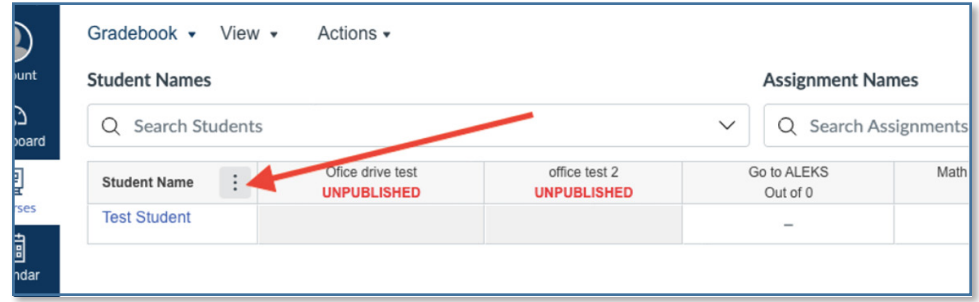

3. Click the three dots to sort the Gradebook by name or ID.

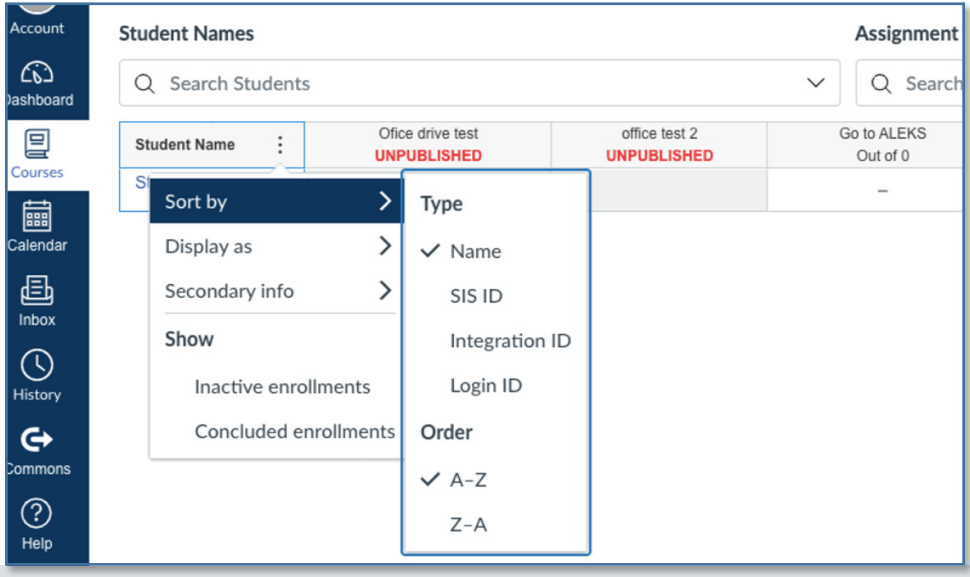

## **Information Technology Services**

www.odu.edu/its itshelp@odu.edu  $(757) 683-3192$ 1100 Monarch Hall f oduits odu\_its

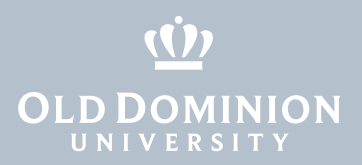

4. To view UINs in the gradebook, click the same three dots, then **Secondary info** and **Integration ID**.

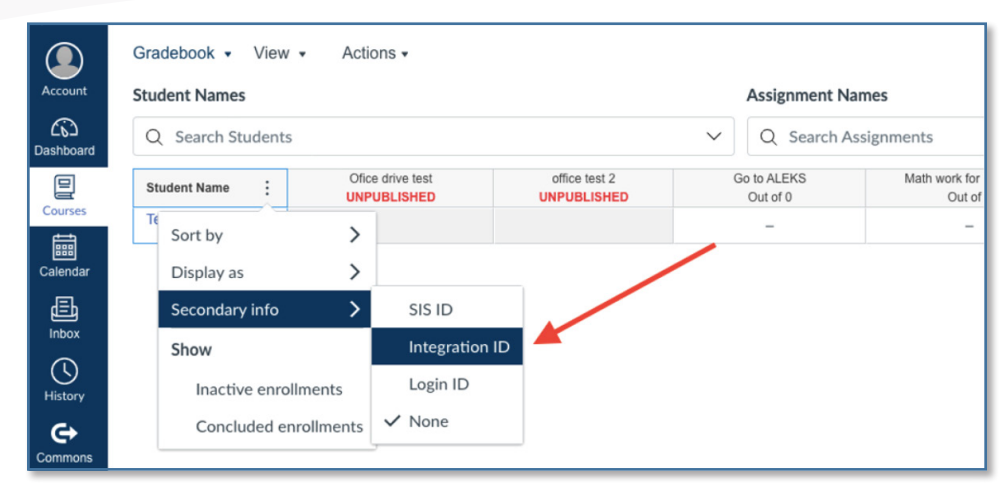

Canvas Gradebook: **Additional Student** Information